## TU0372 Tutorial Interfacing SmartFusion2 SoC FPGA with DDR3 Memory Through MDDR Controller

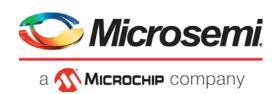

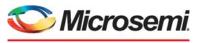

а 🔨 Міскоснір company

Microsemi Headquarters One Enterprise, Aliso Viejo, CA 92656 USA Within the USA: +1 (800) 713-4113 Outside the USA: +1 (949) 380-6100 Sales: +1 (949) 380-6136 Fax: +1 (949) 215-4996 Email: sales.support@microsemi.com www.microsemi.com

©2021 Microsemi, a wholly owned subsidiary of Microchip Technology Inc. All rights reserved. Microsemi and the Microsemi logo are registered trademarks of Microsemi Corporation. All other trademarks and service marks are the property of their respective owners. Microsemi makes no warranty, representation, or guarantee regarding the information contained herein or the suitability of its products and services for any particular purpose, nor does Microsemi assume any liability whatsoever arising out of the application or use of any product or circuit. The products sold hereunder and any other products sold by Microsemi have been subject to limited testing and should not be used in conjunction with mission-critical equipment or applications. Any performance specifications are believed to be reliable but are not verified, and Buyer must conduct and complete all performance and other testing of the products, alone and together with, or installed in, any end-products. Buyer shall not rely on any data and performance specifications or parameters provided by Microsemi. It is the Buyer's responsibility to independently determine suitability of any products and to test and verify the same. The information provided by Microsemi hereunder is provided "as is, where is" and with all faults, and the entire risk associated with such information is entirely with the Buyer. Microsemi does not grant, explicitly or implicitly, to any party any patent rights, licenses, or any other IP rights, whether with regard to such information itself or anything described by such information. Information provided in this document or to any products and services at any time without notice.

#### **About Microsemi**

Microsemi, a wholly owned subsidiary of Microchip Technology Inc. (Nasdaq: MCHP), offers a comprehensive portfolio of semiconductor and system solutions for aerospace & defense, communications, data center and industrial markets. Products include high-performance and radiation-hardened analog mixed-signal integrated circuits, FPGAs, SoCs and ASICs; power management products; timing and synchronization devices and precise time solutions, setting the world's standard for time; voice processing devices; RF solutions; discrete components; enterprise storage and communication solutions, security technologies and scalable anti-tamper products; Ethernet solutions; Power-over-Ethernet ICs and midspans; as well as custom design capabilities and services. Learn more at www.microsemi.com.

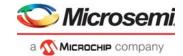

# Contents

| 1 | Revisi  | on History                                                                                         |
|---|---------|----------------------------------------------------------------------------------------------------|
|   | 1.1     | Revision 14.0                                                                                      |
|   | 1.2     | Revision 13.0                                                                                      |
|   | 1.3     | Revision 12.0                                                                                      |
|   | 1.4     | Revision 11.0                                                                                      |
|   | 1.5     | Revision 10.0                                                                                      |
|   | 1.6     | Revision 9.0                                                                                       |
|   | 1.7     | Revision 8.0                                                                                       |
|   | 1.8     | Revision 7.0                                                                                       |
|   | 1.9     | Revision 6.0                                                                                       |
|   | 1.10    | Revision 5.0                                                                                       |
|   | 1.11    | Revision 4.0                                                                                       |
|   | 1.12    | Revision 3.0                                                                                       |
|   | 1.13    | Revision 2.0                                                                                       |
|   | 1.14    | Revision 1.0                                                                                       |
| 2 | Interfe | cing SmartFusion2 SoC FPGA with DDR3 Memory Through MDDR                                           |
| 2 |         |                                                                                                    |
|   |         |                                                                                                    |
|   | 2.1     | Design Requirements                                                                                |
|   | 2.2     | Prerequisites                                                                                      |
|   | 2.3     | Design Overview                                                                                    |
|   | 2.4     | Simulating the Design       6         2.4.1       Opening the MDDR System in SmartDesign       15  |
|   |         | 2.4.1     Opening the MDDR System in SmartDesign       2.4.2     Generating the Testbench       17 |
|   |         | 2.4.3 Modifying the BFM Script                                                                     |
|   |         | 2.4.4 Running the Simulation                                                                       |
|   |         | 2.4.5 Validating the Simulation Results                                                            |
| 3 | Apper   | ndix 1: VHDL Flow                                                                                  |

# **Figures**

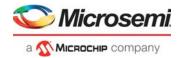

| Figure 1  | Top-Level Block Diagram                                             | 5  |
|-----------|---------------------------------------------------------------------|----|
| Figure 2  | New Project – Project Details Window                                |    |
| Figure 3  | Device Selection Window                                             |    |
| Figure 4  | Device Settings Window                                              |    |
| Figure 5  | New Project Information Window                                      |    |
| Figure 6  | System Name Entry                                                   |    |
| Figure 7  | SmartFusion2 SoC FPGA System Builder Configurator                   |    |
| Figure 8  | System Builder Configurator – Memories Page                         |    |
| Figure 9  | System Builder Configurator – Peripherals Page                      |    |
| Figure 10 | System Builder Configurator – Clocks Page                           |    |
| Figure 11 | SmartFusion2 SoC FPGA System Generated by System Builder            |    |
| Figure 12 | SmartFusion2 SoC FPGA Final System                                  |    |
| Figure 13 | Open as SmartDesign Option                                          |    |
| Figure 14 | Confirmation Message About System Builder Conversion to SmartDesign |    |
| Figure 15 | System Builder-Generated System Opened in the SmartDesign           |    |
| Figure 16 | Simulation Cores in Libero IP Catalog                               |    |
| Figure 17 | Libero Design Flow – Create SmartDesign Testbench Option            |    |
| Figure 18 | Create New SmartDesign Testbench Dialog Box                         |    |
| Figure 19 | SmartDesign Testbench Canvas                                        |    |
| -         | RESET GEN Configuration                                             |    |
| Figure 20 | CLK GEN Configuration                                               |    |
| Figure 21 |                                                                     |    |
| Figure 22 | Import Files Dialog Box (For Importing DDR3 Models to Stimulus)     |    |
| Figure 23 | Imported DDR3 in Stimulus Folder                                    |    |
| Figure 24 | Stimulus Hierarchy Window                                           | 21 |
| Figure 25 | System Testbench Canvas with DDR3 Models Instantiated               |    |
| Figure 26 | Connection Mode Icon                                                |    |
| Figure 27 | Edit Slice Option                                                   |    |
| Figure 28 | Edit Slices Dialog Box                                              |    |
| Figure 29 | MDDR_ADDR Slices                                                    |    |
| Figure 30 | Fully-Connected MDDR System                                         |    |
| Figure 31 | Set as active stimulus Option                                       |    |
| Figure 32 | Files Tab with BFM File Opened                                      |    |
| Figure 33 | Files Tab - Import Files Option (For Importing BFM Source Files)    | 27 |
| Figure 34 | Warning Message for Replacing Existing BFM File                     |    |
| Figure 35 | Warning Message when BFM File is Already Open                       |    |
| Figure 36 | BFM File After Adding the Commands                                  |    |
| Figure 37 | Project Settings Window – Do File Simulation Runtime Setting        |    |
| Figure 38 | Project Settings Window – MDDR_wave.do File Location                | 30 |
| Figure 39 | Design Flow Tab – Simulate Option                                   | 30 |
| Figure 40 | ModelSim BFM Simulation Transcript Results                          | 31 |
| Figure 41 | ModelSim Wave Window – Doc/Undock Icon                              | 31 |
| Figure 42 | Zoom Full Icon                                                      | 31 |
| Figure 43 | Zoom In on Active Cursor Icon                                       |    |
| Figure 44 | Write/Read Data                                                     |    |
| Figure 45 | Project Settings Window – Entering the -novopt Vsim Command         |    |
| Figure 46 | Project Settings Window – Specifying Precompiled Library Path       |    |

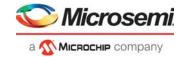

# **Tables**

| Table 1 | Design Requirements  |
|---------|----------------------|
| Table 2 | DDR3 Pin Connections |

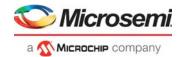

# 1 Revision History

The revision history describes the changes that were implemented in the document. The changes are listed by revision, starting with the most current publication.

## 1.1 **Revision 14.0**

The following is a summary of the changes made in this revision.

- Updated the document for Libero SoC v12.6.
- Removed the references to Libero version numbers.

## 1.2 **Revision 13.0**

•

The following is a summary of the changes made in revision 13.0 of this document.

- MSS was removed from the design requirements. For more information, refer to Design Requirements, page 3.
- The simulation runtime value was updated. For more information, refer to Running the Simulation, page 29.

## 1.3 Revision 12.0

Updated the document for Libero v11.8 software release.

## 1.4 Revision 11.0

Updated the document for Libero v11.7 software release (SAR 75916).

## 1.5 Revision 10.0

Updated the document for Libero v11.6 software release (SAR 68373).

## 1.6 Revision 9.0

Updated the document for Libero v11.5 software release (SAR 62935).

## 1.7 Revision 8.0

Updated the document for Libero v11.4 software release (SAR 59067).

### 1.8 **Revision 7.0**

Updated the document for Libero v11.3 software release (SAR 55761).

## 1.9 Revision 6.0

Updated the document for Libero v11.2 software release (SAR 53253).

## 1.10 Revision 5.0

Updated the document for 11.0 production SW release (SAR 46975).

## 1.11 Revision 4.0

Updated the document for Libero 11.0 Beta SP1 software release (SAR 44417).

## 1.12 Revision 3.0

Updated the document for Libero 11.0 Beta SPA software release (SAR 42888).

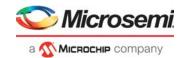

## 1.13 Revision 2.0

Updated the document for Libero 11.0 Beta launch (SAR 41898).

## 1.14 Revision 1.0

Updated the document for LCP2 software release (SAR 38956).

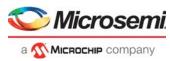

# 2 Interfacing SmartFusion2 SoC FPGA with DDR3 Memory Through MDDR Controller

This tutorial describes how to create a hardware design using System Builder to access an external DDR3 memory through the built-in hard ASIC Microcontroller subsystem DDR (MDDR) in SmartFusion<sup>®</sup>2 SoC FPGAs. This tutorial also shows how to functionally verify the design using Bus Functional Model (BFM) simulation. The SmartFusion2 SoC FPGA has two DDR controllers, MDDR and Fabric DDR (FDDR) controllers. The MDDR controller is a hard ASIC block in the SmartFusion2 SoC FPGA devices. The FDDR controller is also a hard ASIC block, which can be used to simplify the interfacing of different DDR memory standards to the SmartFusion2 SoC FPGA fabric.

#### Note: The FDDR controller is not part of the MSS.

This design focuses on using the ARM Cortex-M3 processor as a master that communicates to an external DDR3 SDRAM memory through the MDDR controller. The MDDR controller interfaces with the Cortex-M3 processor through the 64-bit AXI bus interface.

This tutorial describes the following:

- Creating a Libero<sup>®</sup> System-on-Chip (SoC) v(x.x) project using the SmartFusion2 SoC FPGA.
- · Configuring and generating the various hardware blocks and clocking system using System Builder.
- Creating and generating testbench using the SmartDesign testbench generator feature.
- Performing functional-level verification of the design using AMBA BFM simulation in MentorGraphics ModelSim Simulator.
- Using the ModelSim GUI to see the various design signals in the ModelSim Waveform window.

## 2.1 Design Requirements

The following table lists and software and hardware requirements for this tutorial.

#### Table 1 •Design Requirements

| Requirement             | Version                                                                                                    |
|-------------------------|----------------------------------------------------------------------------------------------------|
| Operating system        | 64 bit Windows 7 and 10                                                                                                    |
| Host PC or laptop       |                                                                                                    |
| Software                |                                                                                                    |
| Libero SoC Design Suite | <b>Note:</b> Refer to the readme.txt file provided in the design files for the software versions used with this reference design. |

**Note:** Libero SmartDesign and configuration screen shots shown in this guide are for illustration purpose only. Open the Libero design to see the latest updates.

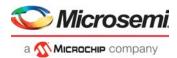

## 2.2 **Prerequisites**

Before you begin:

1. Download and install Libero SoC (as indicated in the website for this design) on the host PC from the following location.

https://www.microsemi.com/product-directory/design-resources/1750-libero-soc

2. For demo design files download link:

http://soc.microsemi.com/download/rsc/?f=m2s\_tu0372\_df

**Note:** Extract the design files to the root directory. The Source\_files folder includes the wave.do, user.bfm, and associated DDR3 files.

## 2.3 Design Overview

The design demonstrates the read or write access to an external slave DDR3 memory using the SmartFusion2 device. In the SmartFusion2 SoC FPGA, the Cortex-M3 processor acts as the master and performs the read and write transactions on the external slave memory. The read and write transactions between the Cortex-M3 processor and the external DDR3 memory are executed through the DDR bridge and the MDDR memory controller, which are part of the MSS.

The DDR bridge block is responsible for managing the read and write requests from the various masters to the DDR controller in the MSS block. The DDR bridge also connects the AMBA high-performance bus (AHB) based masters such as the Cortex-M3 processor to AXI based MDDR controller.

The MDDR controller interfaces with the DDR bridge through a 64-bit AMBAAXI interface and with the external DDR3 memory through the SmartFusion2 SoC FPGA DDR I/Os. The MDDR controller takes care of converting the AXI transactions into the DDR3 memory read and write transactions with appropriate timing generation. It also handles the appropriate command generation for write/read/refresh/pre-charge operations required for DDR3 memory.

The MDDR contains two 64-bit AXI interfaces: one dedicated to the DDR interface and the other to the FPGA fabric. The MDDR can be used either to interface with the external DDR slave memory or to interface with the FPGA fabric through the DDR\_FIC interface. The DDR\_FIC interface provides a single 64-bit AXI interface, one 32-bit AHB interface, or two 32-bit AHB interfaces to the FPGA fabric.

The MDDR controller must be configured to match the external DDR memory specifications. In this tutorial, it is the DDR3 specifications. The configuration of the MDDR can be defined in a file, and the file can be imported using the System Builder or using the DDR configurator. The configuration is done through the CoreConfigP soft IP core, which is the master of the configuration data initialization process. Upon reset, the soft IP core CoreConfigP copies the data from the embedded nonvolatile memory (eNVM) to the configuration registers of the DDR through the FIC\_2 Advanced Peripheral Bus (APB) interface based on user specific configurations. The RESET mechanism of the overall system is managed by the soft IP core CoreResetP. The CoreConfigP notifies the CoreResetP when the register configuration phase is complete. The MSS interfaces with the CoreConfigP IP core through the APB interface (FIC\_2) to initialize the MDDR controller registers based on a user specified configuration file. For more information, refer to the CoreConfigP and CoreResetP handbooks in the IP Catalog of the Libero SoC software.

The purpose of this tutorial is to demonstrate the interface of the MDDR with an external DDR slave memory through the MSS. In this design, the System Builder is used to configure the system clocks and the MDDR block to access the external DDR3 memory through the MSS through the DDR I/Os without going through the fabric.

In the SmartFusion2 SoC FPGA device, there are six Clock Conditioning Circuits (CCCs) inside the fabric and one CCC (MSS CCC) block inside the MSS. Each of the CCC blocks has an associated PLL. These CCC blocks and their PLLs provide many clock conditioning capabilities such as clock frequency multiplication, clock division, phase shifting, and clock-to-output or clock-to-input delay canceling. The Fabric CCC blocks inside the fabric can directly drive the global routing buffers inside the fabric, which provides a very low-skew clock routing network throughout the FPGA fabric. In this design, the MSS

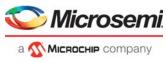

CCC and fabric CCC blocks are configured using System Builder to generate clocks for the various elements in the MSS and the fabric respectively.

The following figure illustrates the different blocks used in this design.

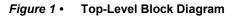

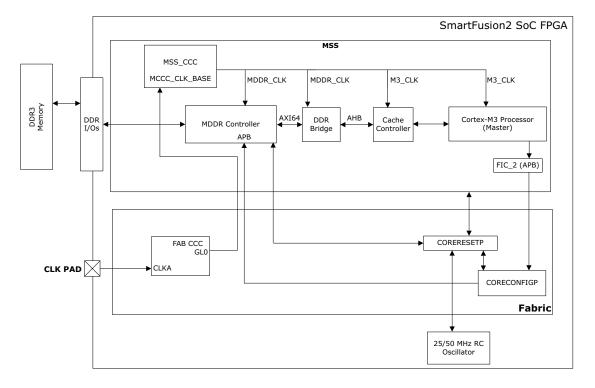

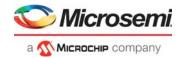

## 2.4 Simulating the Design

The following sections describe how to create the Libero SoC project and run the simulation for this tutorial. Creating a Libero SoC Project

The following steps describe how to create a Libero SoC project:

- 1. Launch Libero SoC v(x.x).
- 2. From the **Project** menu, select **New Project**.
- 3. In the Project Details window, enter the following information, as displayed in the following figure.
  - Project Name: DDR3\_SmartFusion2\_Tutorial
  - Project Location: Select an appropriate location (For example, C:/Microsemi\_prj)
  - Preferred HDL Type: Verilog
  - Enable Block Creation: Unchecked

#### Figure 2 • New Project – Project Details Window

| 🕑 New Project                              | * 10,00,000**       | Desgrap a lin a            |                       |                  |        |
|--------------------------------------------|---------------------|----------------------------|-----------------------|------------------|--------|
| Project Details<br>Specify Project Details |                     |                            |                       |                  |        |
| Project Details                            | Project Name:       | DDR3_SmartFusion2_Tutorial |                       |                  | ]      |
| Device Selection                           | Project Location:   | E:/Microsemi_prj           |                       |                  | Browse |
| Device Settings                            | Description:        |                            |                       |                  |        |
| Design Template                            | Preferred HDL Type: |                            |                       |                  |        |
| Add HDL Sources                            |                     |                            |                       |                  |        |
| Add Constraints                            |                     |                            |                       |                  |        |
|                                            |                     |                            |                       |                  |        |
| Help                                       |                     |                            | < <u>B</u> ack Next > | • <u>F</u> inish | Cancel |

4. Click Next. The Device Selection window is displayed.

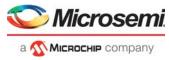

- 5. In the **Device Selection** window, select the information from the respective drop-down lists, as displayed in the following figure.
  - Family: SmartFusion2
  - Die: M2S090T
  - Package: 484 FBGA
  - Part Number: M2S090T-1FG484

#### Figure 3 • Device Selection Window

| 🕑 New Project                                      | Lot a larger a to                                  |                         |                         |                         |                        |                   | * * · · · · ·     |                            |
|----------------------------------------------------|----------------------------------------------------|-------------------------|-------------------------|-------------------------|------------------------|-------------------|-------------------|----------------------------|
| Device Selection<br>Select a part for your project | from the Part Number list                          |                         |                         |                         |                        |                   | Selected Part: M2 | 5090T-1FG484               |
| Project Details                                    | Part Filter<br>Family: SmartFusi                   |                         | 1                       | M2S090T                 | <b></b>                |                   | 34 FBGA           | •                          |
| Device Selection                                   | Speed: All                                         | •                       | Core Voltage:           | All                     | <b>~</b>               | Range: A          | Reset Fil         | ters                       |
| Device Settings                                    | Search Part:                                       |                         |                         |                         |                        |                   |                   |                            |
| Design Template                                    | Part Number<br>M2S090T-1FG484<br>M2S090T-1FG4841   | 411T<br>86184<br>86184  | DEE<br>86184<br>86184   | User I/Os<br>267<br>267 | USRAM 18<br>112<br>112 | 109<br>109        |                   | 8x18) PLLs and C<br>6<br>5 |
| Add HDL Sources                                    | M2S090T-1FG484M<br>M2S090T-FG484<br>M2S090T-FG484I | 86184<br>86184<br>86184 | 86184<br>86184<br>86184 | 267<br>267<br>267       | 112<br>112<br>112      | 109<br>109<br>109 | 84                | 6<br>6<br>6                |
| Add Constraints                                    |                                                    |                         |                         |                         |                        |                   |                   |                            |
|                                                    |                                                    |                         |                         |                         |                        |                   |                   |                            |
| System-on-Chip                                     | •                                                  |                         |                         |                         |                        |                   |                   | •                          |
| Help                                               |                                                    |                         |                         |                         |                        | < <u>B</u> ack    | Next >            | <u>Finish</u> Cancel       |

6. Click Next. The Device Settings window is displayed.

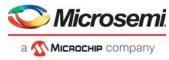

- 7. In the **Device Settings** window, select the following information from the respective drop-down lists, as displayed in the following figure.
  - Default I/O Technology: LVCMOS 2.5V
  - PLL Supply Voltage (V): 2.5
  - Power on Reset delay: 100ms
  - System controller suspend mode: Unchecked

#### Figure 4 • Device Settings Window

| 📀 New project                                   | LIDEU                                                                                                    |                               |
|-------------------------------------------------|----------------------------------------------------------------------------------------------------|-------------------------------|
| Device settings<br>Choose device settings for y | iour project                                                                                                    | Selected part: M25090T-1FG484 |
| Project Details                                 | I/O settings<br>Default I/O technology: LVCMOS 2.5V V Please use the I/O Editor to change individual I/O attributes. |                               |
| Device Selection                                | Power supplies                                                                                                    |                               |
| Device Settings                                 | PLL supply voltage (V):     2.5       Power on Reset delay :     100ms                                               |                               |
| Design Template                                 | System controller suspended mode                                                                                     |                               |
| Add HDL Sources                                 |                                                                                                    |                               |
| Add Constraints                                 |                                                                                                    |                               |
|                                                 |                                                                                                    |                               |
| Help                                            | < <u>B</u> ack                                                                                                    | Next > Einish Cancel          |

- 8. Click Next. The Design Template window is displayed.
- 9. On the **Design Template** page, select the **Create a System Builder based design** under the **Design Templates and Creators**.
- 10. Click Finish. A New Project information selection screen is displayed.

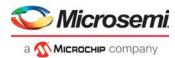

11. Click Use Enhanced Constraint Flow. The Create New System Builder dialog box is displayed.

Figure 5 • New Project Information Window

| <ul> <li>µO, timing, floor planning and netlist optimization</li> </ul>                                                 | n constraints can be created, imported, edited, checked and organized in a single view.                                    |
|----------------------------------------------------------------------------------------------------|----------------------------------------------------------------------------------------------------|
| <ul> <li>Timing constraints can be entered using standar<br/>synthesis, Timing Driven Place and Route and Ti</li> </ul> | d SDC format and the same set of constraints can be automatically applied to both Synopsys' Synplify<br>ming Verification. |
| • A new SDC clock group constraint is also introdu                                                                      | ced and can be used to ease the specification of related and unrelated clocks.                                             |
| • Timing constraints for known hardware blocks a                                                                        | nd IPs can be derived automatically; examples of such constraints are:                                                     |
| • SERDES-EPCS, MSS/HPMS and internal o                                                                                  | scillator clock sources                                                                                                    |
| <ul> <li>Fabric CCCs generated clocks</li> </ul>                                                                        |                                                                                                    |
| <ul> <li>Fabric CCCs clock sources</li> </ul>                                                                           |                                                                                                    |
| <ul> <li>CoreResetP false paths</li> </ul>                                                                              |                                                                                                    |
| <ul> <li>CoreConfigP false paths, min and max de</li> </ul>                                                             | lay constraints                                                                                                    |
| ote that this first release of the enhanced cons                                                                        | traint flow has the following limitations:                                                                                 |
| <ul> <li>The block flow is not enabled</li> </ul>                                                                       |                                                                                                    |
| • The design separation methodology is not enabl                                                                        | ad                                                                                                    |
| e following screen shot shows the constraint r                                                                          | nanagement view and how to access it from the Design Flow window                                                           |
| sign Flow & X                                                                                                    | Reports & Constraint Manager & X                                                                                           |
| • 🗆 🖸 🌮                                                                                                    | I/O Attributes / Timing / Floor Planner / Netlist Attributes                                                               |
| T1                                                                                                    | New 💌 Import Link Edit with I/O Editor Check                                                                               |

12. Enter **Top** as the name of the system, and then click **OK**, as shown in the following figure.

Figure 6 • System Name Entry

| Create New SmartDesign |    | ?   | $\times$ |
|------------------------|----|-----|----------|
| Name:                  |    |     |          |
| Тор                    |    |     |          |
| Help                   | ОК | Can | cel      |

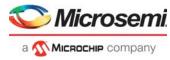

The System Builder dialog box is displayed with the **Device Features** page, as shown in the following figure.

#### Figure 7 • SmartFusion2 SoC FPGA System Builder Configurator

| Device Features Memorie            |
|------------------------------------|
| Memory                             |
| MSS External Memory                |
| MDDR                               |
| Soft Memory Controller (SMC)       |
| MSS On-chip Flash Memory ( eNVM )  |
| Fabric External DDR Memory (FDDR ) |
| High Speed Serial Interfaces       |
| SERDESIF_0                         |
|                                    |
| Microcontroller Options            |
| Watchdog Timer                     |
| Peripheral DMA                     |
| Real Time Counter                  |

- 13. Under Memory, select the **MSS External Memory** check box and click **MDDR**. Leave all other options unchecked.
- 14. Click **Next**. The **System Builder Memories** page is displayed, as shown in Figure 8, page 11. The DDR3 external memory models are used in this tutorial.

When you use an external memory model, you need to wait for the memory to initialize (settling time) before you try to access it. As you are using the DDR3 memory model, you need to wait at least 200  $\mu$ s.

The DDR controller must be configured to match the external DDR3 memory specifications. The configuration is done through the CoreConfigP soft IP core, which is the master of the configuration data initialization process. Upon reset, the soft CoreConfigP copies the data from eNVM to the configuration registers of the DDR controller through the FIC\_2 APB interface.

The System Builder enables you to import the register configuration file in which you defined the DDR controller configurations. For this design, a configuration file DDR3\_PHY\_16\_NO\_ECC\_BL8\_INTER.txt is provided in the tutorial zip files. The configuration file is located under <project directory>\m2s\_tu0372\_df\Source\_files\DDR3 folder.

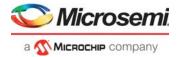

Import the register configuration file as follows:

- 1. Click Import Configuration, as shown in Figure 8, page 11. The Import File window is displayed.
- 2. Browse to the provided DDR3 configuration file DDR3\_PHY\_16\_NO\_ECC\_BL8\_INTER.txt and import it. The register configuration file is imported.
- 3. Select the following settings from the respective list:
  - Memory Type: DDR3
  - Data Width: 16
  - SECDED Enabled ECC: Unchecked

#### Figure 8 • System Builder Configurator – Memories Page

|             |                |                  |              | Conf    | iaur |
|-------------|----------------|------------------|--------------|---------|------|
|             |                |                  |              | com     | igui |
| DR \        |                |                  |              |         |      |
| memory sett | ing time (us): | 200              |              |         |      |
|             |                |                  |              |         |      |
| Import Con  | figuration     | xport Configurat | Restore D    | efaults |      |
| General     | Memory In      | itialization Me  | emory Timing |         |      |
| Memory      | Settings       |                  |              |         |      |
| Memory      | Type           | DDR3             |              |         |      |
| Data W      | idth           | 16               |              |         |      |
| SECDED      | Enabled ECC    |                  |              |         |      |
| Arbitrat    | ion Scheme     | Type-0           |              |         |      |
| Highest     | Priority ID    | 0                |              |         |      |
| Address     | s Mapping      | {ROW,BANK,C      | OLUMN}       |         |      |
|             |                | Row              | Bank         | colu    | mn   |
| Address     | s Width (bits) | 14               | • 3          | ▼ 10    |      |
|             |                |                  |              |         |      |

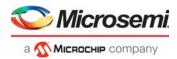

4. Click **Next**, **System Builder - Peripherals** page is displayed, as shown in Figure 9, page 12. This tutorial does not use any of the MSS peripherals. Clear all the MSS Peripherals. As this system uses an MSS DDR (on the first page of the System Builder), the MSS\_DDR\_RAM is shown under the MSS DDR FIC Subsystem, as shown in Figure 9, page 12.

| Figure 9 • | System | Builder | Configurator - | <ul> <li>Peripherals</li> </ul> | Page |
|------------|--------|---------|----------------|---------------------------------|------|
|------------|--------|---------|----------------|---------------------------------|------|

| Direct Connection   | n Mode ( FIC interfaces are exported out of System Builder )<br>Fabric Slave Cores | Subsystems                             |
|---------------------|------------------------------------------------------------------------------------|----------------------------------------|
| Core                | Version                                                                            | MSS FIC_0 - MSS Master Subsystem       |
| 1 CoreAHBLSRAM      | 2.0.113                                                                            | drag and drop here to add to subsystem |
| CoreI2C             | 7.0.102                                                                            |                                        |
| CoreSPI             | 3.0.156                                                                            | MSS FIC_0 - Fabric Master Subsystem    |
| CoreGPIO            | 3.0.120                                                                            | drag and drop here to add to subsystem |
| 5 CoreTimer         | 1.1.101                                                                            | MSS DDR FIC Subsystem                  |
| 5 CoreUARTapb       | 5.2.2                                                                              | Configure Quantity Name                |
| 7 CorePWM           | 4.1.106                                                                            | 1 MSS_DDR_RAM                          |
| B Fabric AMBA Slave | e 0.0.102                                                                          | MSS Peripherals                        |
|                     |                                                                                    | Configure Enable Name                  |
|                     |                                                                                    |                                        |
|                     | Fabric Master Cores                                                                | MM_UART_1                              |
| Core                | Version                                                                            | MSS_12C_0                              |
| 1 Fabric AMBA Mast  | ter 0.0.102                                                                        | MSS_12C_1                              |
|                     |                                                                                    | MSS_SPL0                               |
|                     | L                                                                                  | MSS_SPL1                               |
|                     |                                                                                    | MSS_GPIO                               |
|                     |                                                                                    | SS_USB                                 |
|                     |                                                                                    | MSS_MAC                                |
|                     |                                                                                    | MSS_CAN                                |
|                     |                                                                                    |                                        |
|                     |                                                                                    |                                        |

5. Click Next. The System Builder- Clocks page is displayed, as shown in Figure 10, page 13.

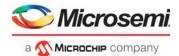

- 6. Select the following options:
  - System Clock: Set it to 100 MHz (default) and select **Dedicated Input Pad0** from the drop-down list
  - M3\_CLK: 100 MHz
  - MDDR Clocks: Select 3 from the drop-down list to get an MDDR\_CLK of **300 MHz**.
- **Note:** You can see the clock and the different blocks it drives by clicking the clock name shown in Blue color. For example, click **MDDR\_CLK** shown in Figure 10, page 13 and the clock and blocks that the clock is driving are displayed on the right-side panel.

#### Figure 10 • System Builder Configurator – Clocks Page

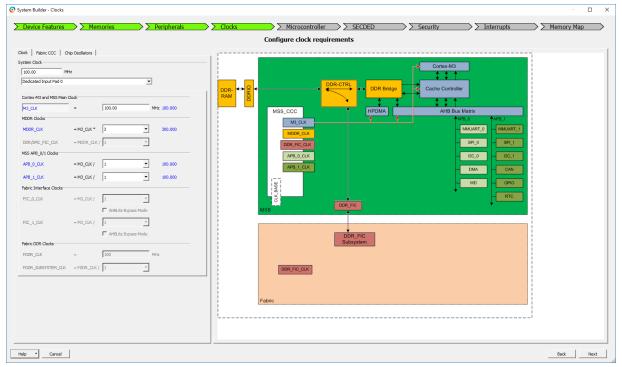

- 7. Click **Next**, the System Builder **Microcontroller Options** page is displayed. Leave all the default selections.
- 8. Click **Next**, the System Builder **SECDED Options** page is displayed. Leave all the default selections.
- 9. Click **Next**, the System Builder **Security Options** page is displayed. Leave all the default selections.
- 10. Click **Next**, the System Builder **Interrupts Options** page is displayed. Leave all the default selections.

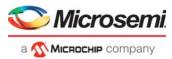

- 11. Click **Next**, the System Builder **Memory Map Options** page is displayed. Leave all the default selections.
- 12. Click Finish. The System Builder generates the system based on the selected options.

The System Builder block is created and added to the Libero SoC project, as shown in the following figure. The CoreResetP and CoreConfigP cores are automatically instantiated and connected by the System Builder. For more information about how the blocks are connected in the System Builder component, refer to Opening the MDDR System in SmartDesign, page 15.

Figure 11 • SmartFusion2 SoC FPGA System Generated by System Builder

| Design Hierarchy 🗗 🕈                   |       | SD MDDR_system 🗗 🗙 | ₹                                                                                                    |
|----------------------------------------|-------|--------------------|----------------------------------------------------------------------------------------------------|
| Show: Components                       | HOL   | 🔁 🛃 🖓              | ₩ \$\$ \$ \$ \$ \$ \$ \$ \$ \$ \$ \$                                                                                                    |
|                                        |       |                    | MDDR_system_sb_0<br>FAB_RESET_N_POWER_ON_RESET_N<br>CLK0_PAD_DDR_READY<br>DEVRST_N_MSS_READY<br>MDDR_PADSE<br>FAB_CCC_PNSED<br>NIT_PINSED |
| Desig Design Hier Stimulus Hie Catalog | Files | •                  | <b>ب</b><br>۱۱<br>۲                                                                                                    |

- 13. Connect the pins as follows:
  - Tie the **FAB\_RESET\_ N** to high by right-clicking and selecting **Tie High**. This is an active low reset input that comes from the user logic in the fabric. In this tutorial, as you are not using this signal so you can tie it High.
  - Mark the output port **POWER\_ON\_RESET\_N** as unused by right-clicking and selecting **Mark Unused**.
  - Mark the output port MSS\_READY as unused by right-clicking and selecting Mark Unused.
  - Mark the output port DDR\_READY as unused by right-clicking and selecting Mark Unused.
  - Mark the output port FAB\_CCC\_GL0 (part of FAB\_CCC\_PINS group) as unused by right-clicking and selecting Mark Unused.
  - Mark the output port FAB\_CCC\_LOCK (part of FAB\_CCC\_PINS group) as unused by right-clicking and selecting Mark Unused.
  - Mark the output port INIT\_DONE (part of INIT\_PINS group) as unused by right-clicking and selecting Mark Unused.
- 14. Generate the final system by clicking **SmartDesign > Generate Component** or by clicking **Generate Component** is icon on the SmartDesign toolbar.
- 15. Right-click **canvas** and select **Generate Component**, as shown in the following figure. After the successful generation of the system, the message "Info: 'Top' was successfully generated".

Figure 12 • SmartFusion2 SoC FPGA Final System

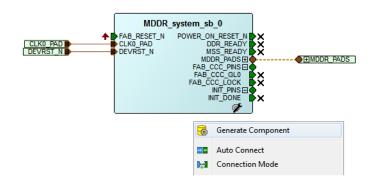

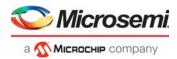

## 2.4.1 Opening the MDDR System in SmartDesign

Upon system generation, the System Builder configures, connects, and generates the entire MDDR system, including all the required blocks such as the MSS, clocks, CoreConfigP, and CoreResetP.

The final System Builder-generated system is shown in Figure 12, page 14. You can dive (convert to SmartDesign) into that block to see the individual blocks that make up the entire design. To do so, open the System Builder generated block using SmartDesign. This enables you to check the internals of the overall design. To open the Top using SmartDesign, use the following steps:

- 1. In the Design Hierarchy, expand Top component.
- 2. Right-click mddr\_ddr3\_sb and select Convert to SmartDesign, as shown in the following figure.

#### Figure 13 • Open as SmartDesign Option

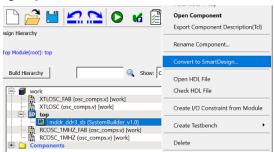

The system is converted to a SmartDesign component, and the message is displayed, as shown in the following figure.

#### Figure 14 • Confirmation Message About System Builder Conversion to SmartDesign

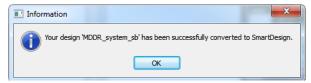

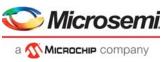

3. Click **OK**. The system is shown in the SmartDesign canvas, as shown in the following figure.

Figure 15 • System Builder-Generated System Opened in the SmartDesign

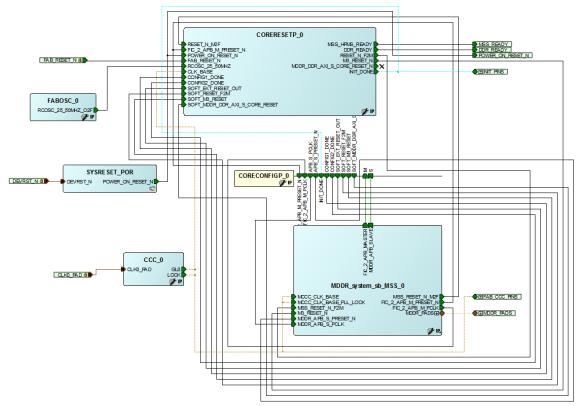

The System Builder automatically instantiates and connects different blocks based on the different options that you have selected in the different pages of the System Builder.

- SYSRESET\_POR: Generates the power-on reset signal for the CoreResetP block.
- CORERESETP\_0 (soft core): Manages all the reset mechanisms needed for the system.
- **FABOSC\_0**: Generates the clock source for the CoreResetP block.
- CCC\_0: Generates the clock source for the MSS\_CCC MCC\_CLK\_BASE reference. The MSS\_CCC, which is part of the MSS, gets the reference clock from the Fabric CCC (CCC\_0).
- **CORECONFIGP\_0** (soft core): Manages the configuration aspect of the controller based on the specified configuration file.

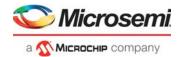

## 2.4.2 Generating the Testbench

The following steps describe how to create a testbench for the design using the SmartDesign Testbench generator:

- 1. Enable the SmartDesign simulation cores by selecting the **Simulation Mode** check box in the Libero SoC IP catalog, as shown in the following figure.
- 2. Under the **Clock & Management**, the IP catalog displays three simulation cores to drive the device under test (DUT):
  - Clock\_Generator
  - Pulse\_Generator
  - Reset\_Generator
- Note: If they appear in italic, double-click to download the cores to your local vault.

#### Figure 16 • Simulation Cores in Libero IP Catalog

| Catalog |                                            |                |                 | 8 ×     |
|---------|--------------------------------------------|----------------|-----------------|---------|
|         |                                            | 🔍 <del>-</del> | Simulation Mode | 🍈 🕈     |
| Name    | ^                                          |                | Version         |         |
| ⊿ Cloc  | k & Management                             |                |                 |         |
|         | Clock_Generator                            |                | 1.0.1           |         |
|         | Pulse_Generator                            |                | 1.0.1           |         |
|         | Reset_Generator                            |                | 1.0.1           |         |
|         |                                            |                |                 |         |
|         | otion: Clock_Generato<br>ts in picoseconds | r              |                 |         |
| Files   | Stimulus Hiera                             | Design Hiera   | a Design        | Catalog |

3. Double-click **Create SmartDesign Testbench** in the **Libero Design Flow** window, as shown in the following figure.

#### Figure 17 • Libero Design Flow – Create SmartDesign Testbench Option

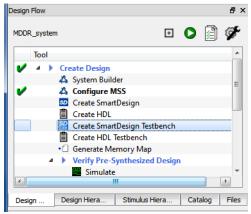

The Create New SmartDesign Testbench dialog box is displayed, as shown in the following figure.

- 4. Enter MDDR\_system\_testbench in the Create New SmartDesign Testbench dialog box and then click OK.
- Figure 18 Create New SmartDesign Testbench Dialog Box

| 💷 Create New SmartDesi   | gn Testbench | ? 💌    |  |  |
|--------------------------|--------------|--------|--|--|
| Name:                    |              |        |  |  |
| MDDR_system_testbench    |              |        |  |  |
| ☑ Set as Active Stimulus |              |        |  |  |
| Help                     | ОК           | Cancel |  |  |

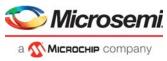

The SmartDesign canvas is displayed with the top\_0 component instantiated, as shown in the following figure.

#### Figure 19 • SmartDesign Testbench Canvas

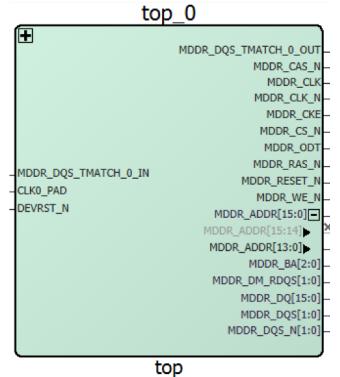

- 5. Drag the **Clock\_Generator** and **Reset\_Generator** simulation cores from the IP catalog to the MDDR\_system\_testbench SmartDesign canvas.
- 6. Open the **Reset\_Generator** configurator by double-clicking **RESET\_GEN\_0** in the SmartDesign canvas.
- 7. Ensure that the following options, as shown in the following figure, are set in the RESET\_GEN\_0 configurator and then click **OK**:
  - Level: ACTIVE LOW (default)
  - Programmable Delay (ns): 1000

The reset generator provides the reset pulse for the simulation.

#### Figure 20 • RESET\_GEN Configuration

| Configuring RESET_GEN_0 | (RESET_GEN - 1.0.1) |
|-------------------------|---------------------|
| Configuration           |                     |
| Level                   | ACTIVE LOW -        |
| Programmable Delay (ns) | 1000                |
|                         |                     |
| Help                    | OK Cancel           |

- 8. Open the **Clock\_Generator** configurator by double-clicking the CLK\_GEN\_0 in the SmartDesign canvas.
- 9. Ensure that the following information, as shown in the following figure, is set in the CLK\_GEN\_0 configurator and then click **OK**:
  - Clock Period (ps): 10000
  - Duty Cycle (%): 50

The clock generator period is set to 10000 ps to generate this 100 MHz clock, as shown in the following figure. The System Clock 10000 ps equal is to 100 MHz.

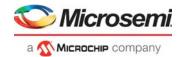

#### Figure 21 • CLK\_GEN Configuration

| Con  | figuring CLK_GE            | EN_0 (CLK_GEN - 1.0 🗖 🗖 💌 |
|------|----------------------------|---------------------------|
| Cont | figuration                 |                           |
|      | Clock Period (ps)          | 10000                     |
|      | Duty Cyde <mark>(%)</mark> | 50                        |
|      |                            |                           |
| Н    | elp                        | OK Cancel                 |

- 10. Import the provided DDR3 model into the Libero SoC project and instantiates those model into the testbench that you created in the previous steps. The DDR3 model must be imported as **Stimulus** files as follows:
  - File > Import Files > HDL Stimulus Files. The Import Files dialog box is displayed.
  - Select the HDL Stimulus Files (\*.vhd and \*.v) option from the Files of type, as shown in the following figure.
  - Select the provided ddr3.v and the ddr3\_parameters.v files and then click Open, as shown in the following figure.

The files are located under the <project directory>\m2s\_tu0372\_df\Source\_files\DDR3 folder.

#### Figure 22 • Import Files Dialog Box (For Importing DDR3 Models to Stimulus)

| O Import Files                                                | ? ×          |
|---------------------------------------------------------------|--------------|
| Look in:  C:\//icrosemi_Projects\ller\Source_files\DDR3       | 📑 📰 🔳        |
| My Comp<br>jagbir.kalire                                      |              |
| <                                                             | <u>O</u> pen |
| Files of type: HDL Stimulus Files (*.vhdl *.vhd *.v *.vh *.h) | Cancel       |
| Convert EDN To HDL                                            | .H.          |

11. Verify that the files are imported correctly as stimulus files by checking under the Stimulus folder in the **Files** tab, as shown in the following figure.

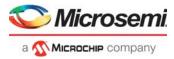

#### Figure 23 • Imported DDR3 in Stimulus Folder

| Files |       |                   |                 |         | 8    | x |
|-------|-------|-------------------|-----------------|---------|------|---|
| ⊳     |       | component         |                 |         |      | ٦ |
| ⊳     |       | constraint        |                 |         |      |   |
| ⊳     |       | designer          |                 |         |      |   |
|       |       | hdl               |                 |         |      |   |
| ⊳     |       | simulation        |                 |         |      |   |
|       |       | smartgen          |                 |         |      |   |
| 4     |       | stimulus          |                 |         |      |   |
|       |       | ddr3.v            |                 |         |      |   |
|       |       | ddr3_parameters.v |                 |         |      |   |
|       |       | synthesis         |                 |         |      |   |
|       |       | tooldata          |                 |         |      |   |
| Des   | ign F | Design Hierar     | Stimulus Hierar | Catalog | File | s |

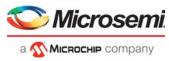

When the file is imported as a Stimulus, the file is displayed in the **Stimulus Hierarchy** window, as shown in the following figure.

*Figure 24* • Stimulus Hierarchy Window

| Stimulus Hierarchy |                 |               | đΧ     |
|--------------------|-----------------|---------------|--------|
| Show: Components - | Sho             | w Root Testbe | enches |
| 4 🗰 work           |                 |               |        |
|                    | system_testbenc | h             |        |
| 🗎 ddr3 (ddr3.v)    |                 |               |        |
|                    |                 |               |        |
|                    |                 |               |        |
|                    |                 |               |        |
|                    |                 |               |        |
|                    |                 |               |        |
|                    |                 |               | •      |
|                    |                 |               |        |
| Desig Design Hier  | Stimulus Hie    | Catalog       | Files  |

12. From the **Stimulus Hierarchy** window, drag the **ddr3** file onto the **MDDR\_system\_testbench** canvas.

You are instantiating the DDR3 models into the testbench to emulate an external DDR3 memory. You are going to simulate the write and read from the DDR3 using the Cortex-M3 processor as the master through the MDDR controller in the MSS. After instantiating the DDR3, the canvas is displayed, as shown in the following figure.

Figure 25 • System Testbench Canvas with DDR3 Models Instantiated

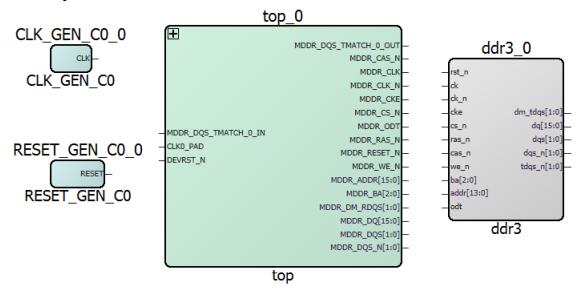

The next step is to connect all the blocks on the testbench canvas. There are two different ways to make the connections. The first method is by using the **Connection Mode** option.

To use the Connection Mode method, change the SmartDesign to connection mode by clicking the **Connection Mode** on the SmartDesign toolbar, as shown in the following figure. The cursor changes from the normal arrow shape to the connection mode icon shape. To make a connection in this mode, click the first pin and drag-and-drop to the second pin that you want to connect.

Figure 26 • Connection Mode Icon

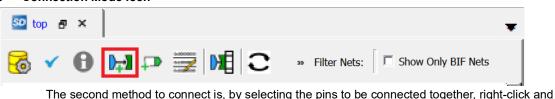

The second method to connect is, by selecting the pins to be connected together, right-click and select **Connect**.

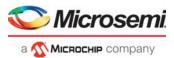

To select multiple pins to be connected, select a pin, hold down the CTRL key while selecting the other pins, right-click the input source pin, and select **Connect** to connect all the pins together. In the same way, select the input source pin, right-click, and select **Disconnect** to disconnect the signals already connected.

- 13. After connecting the pins by one of the connection methods, make the following connections in the SmartDesign canvas among **RESET\_GEN\_0**, **CLK\_GN\_0**, and **top\_0**:
  - From RESET\_GEN\_0: RESET to top\_0: DEVRST\_N
  - From CLK\_GEN\_0:CLK to top\_0:CLK0\_PAD

There are buses on the top\_0 and the ddr3\_0 that do not match in width. To connect those buses, you need to slice them first to create an equivalent bus width that matches between the top\_0 and the  $ddr3_0$ .

For example, the MDDR\_ADDR [15:0] is a 16 bits bus while the addr[13:0] on ddr3\_0 is a 14 bits bus. To connect these two, MDDR\_ADDR[15:0] needs to be sliced into two slices. The first slice is MDDR\_ADDR [13:0] and the second slice is MDDR\_ADDR [15:14]. After doing the slicing, connect MDDR\_ADDR [13:0] to addr[13:0] and mark the MDDR\_ADDR[15:14] as **Unused**.

To slice a bus, use the following steps:

1. Right-click bus and select **Edit Slice**, as shown in the following figure. The dialog box is displayed, as shown in Figure 28, page 22.

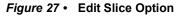

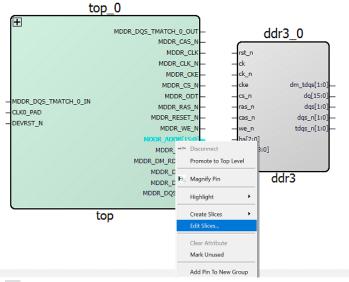

- 2. Click icon, as highlighted in the following figure to add a slice.
- 3. Double-click 🔄 icon to add two slices and enter the slice details, as shown in the following figure.

Figure 28 • Edit Slices Dialog Box

| Edit Slices - N                        | DD | R_ADDR | [15:0] | ? 🗙    |
|----------------------------------------|----|--------|--------|--------|
| Create 15 slices of width 1 Add Slices |    |        |        |        |
| MDDR_ADDR[15:0]                        |    | Left   | Right  |        |
|                                        | 1  | 13     | 0      |        |
|                                        | 2  | 15     | 14     |        |
|                                        |    |        |        |        |
| Help                                   |    |        | ок     | Cancel |

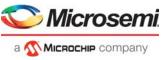

4. Click **OK**. The MDDR\_ADDR bus is divided into two slices, as shown in the following figure.

#### Figure 29 • MDDR\_ADDR Slices

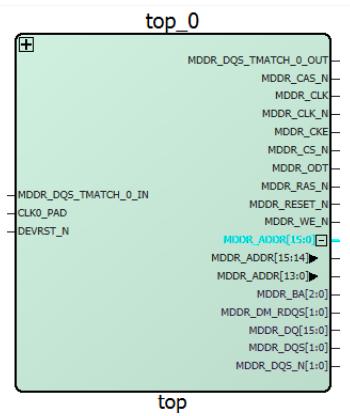

5. Expand the top\_0: MDDR\_PADS.

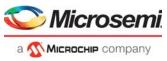

- 6. After connecting the pins by following one of the methods described, make the following connections in the SmartDesign canvas between the **top\_0** and the **ddr3\_0**:
  - Connect MDDR\_DQS\_TMATCH\_0\_IN to MDDR\_DQS\_TMATCH\_0\_OUT of the top\_0 block.
    - Connect the rest of the pins, as listed in the following table.

| top_0_Pins        | DDR3_0_Pins  |
|-------------------|--------------|
| MDDR_CAS_N        | cas_n        |
| MDDR_CKE          | cke          |
| MDDR_CLK          | ck           |
| MDDR_CLK_N        | ck_n         |
| MDDR_CS_N         | cs_n         |
| MDDR_ODT          | odt          |
| MDDR_RAS_N        | ras_n        |
| MDDR_RESET_N      | rst_n        |
| MDDR_WE_N         | we_n         |
| MDDR_BA[2:0]      | ba[2:0]      |
| MDDR_DM_RDQS[1:0] | dm_tdqs[1:0] |
| MDDR_DQ[15:0]     | dq[15:0]     |
| MDDR_DQS[1:0]     | dqs[1:0]     |
| MDDR_DQS_N[1:0]   | dqs_n[1:0]   |
| MDDR_ADDR[13:0]   | Addr[13:0]   |
| MDDR_ADDR[15:14]  | Mark Unused  |

#### Table 2 • DDR3 Pin Connections

7. Promote tdqs\_n[1:0] of ddr3\_0 instance to top by right-clicking on the pin and selecting Promote to Top Level.

After connecting all the pins, the canvas is displayed, as shown in the following figure.

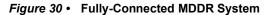

.

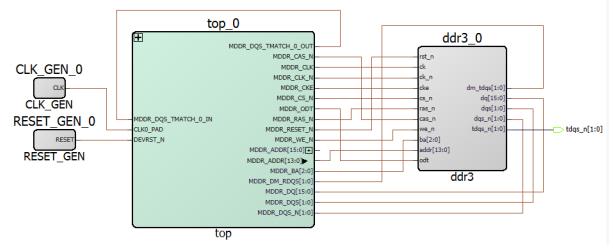

8. Generate the final system testbench by clicking **SmartDesign > Generate Component** or by clicking **Generate Component** is icon on the SmartDesign toolbar. You can also right-click on the canvas and select **Generate Component**.

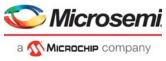

On successful generation, the message "Info: 'MDDR\_system\_testbench' was successfully generated" is displayed on the log window:

- 9. After generating the testbench, you need to make it an Active testbench (if it is not already set). By doing so, you are specifying the testbench that should be used for simulation. To set the testbench as the active testbench, use the following steps:
  - a. Go to the Stimulus Hierarchy tab.
  - Right-click MDDR\_system\_testbench and select Set as active stimulus, as shown in the following figure. If the Set as active stimulus option is not displayed, the MDDR\_system\_testbench is already in active stimulus mode.
- *Figure 31* Set as active stimulus Option

| Stimulus Hierarchy |                              |                    |
|--------------------|------------------------------|--------------------|
| Show: Components   | -                            | V Show Root Te     |
| 🔺 🇰 work           |                              |                    |
| 🔺 🔛 MDD            | R system testbench           |                    |
|                    | Open Component               |                    |
| ⊳                  | Set as active stimulus       |                    |
|                    | Simulate Pre-Synth Design    | •                  |
|                    | Open HDL File                |                    |
| •                  | Check HDL File               |                    |
| Catalog Fil        | Delete from Project          | Stimulus Hierarchy |
|                    | Delete from Dick and Droject |                    |

Interfacing SmartFusion2 SoC FPGA with DDR3 Memory Through MDDR Controller

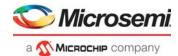

## 2.4.3 Modifying the BFM Script

The following steps describe how to modify the script contained in the BFM file (user.bfm) file generated by SmartDesign. The BFM file simulates the Cortex-M3 processor writing to/reading from the DDR3 model through the MDDR.

1. Go to the **Files** tab **> Simulation** folder, and double-click **user.bfm** file. The BFM file is displayed, as shown in the following figure.

Figure 32 • Files Tab with BFM File Opened

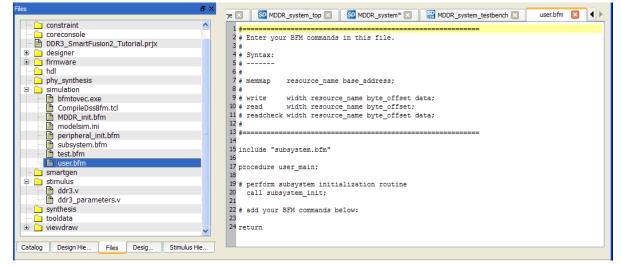

- 2. Modify the user.bfm to add the following BFM commands associated with writing and reading, and click **Save**.
- # add your BFM commands below:

```
# DDR memory map
```

a. memmap M MDDR0 SPACE 0 0xA0000000;

```
print "TEST STARTS";
```

```
b.#write different values to different location
write w M_MDDR0_SPACE_0 0x0000 0xA1B2C3D4;
write w M_MDDR0_SPACE_0 0x0004 0x10100101;
write w M_MDDR0_SPACE_0 0x0008 0xD7D7E1E1;
write w M_MDDR0_SPACE_0 0x000C 0xA5DEF6E7;
write w M_MDDR0_SPACE_0 0x0010 0xABCDEF01;
write w M_MDDR0_SPACE_0 0x0014 0xCCBBAADD;
```

```
c. #read check what you wrote in step#b above
readcheck w M_MDDR0_SPACE_0 0x0000 0xAlB2C3D4;
readcheck w M_MDDR0_SPACE_0 0x0004 0x10100101;
readcheck w M_MDDR0_SPACE_0 0x0008 0xD7D7E1E1;
readcheck w M_MDDR0_SPACE_0 0x000C 0xA5DEF6E7;
```

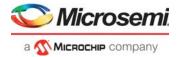

readcheck w M\_MDDR0\_SPACE\_0 0x0010 0xABCDEF01; readcheck w M\_MDDR0\_SPACE\_0 0x0014 0xCCBBAADD; print "TEST ENDS";

- **Note:** The updated user.bfm file is included in the source files folder (*<project directory>*\ *DDR3\_SmartFusion2\_Tutorial\Source\_files*). You can import this file instead of manually modifying the user.bfm file as follows:
  - 3. Go to Files tab and right-click simulation folder, as shown in the following figure.
- Figure 33 Files Tab Import Files Option (For Importing BFM Source Files)

| iles   | Ð                                       | × |
|--------|-----------------------------------------|---|
|        | component                               | - |
|        | constraint                              | 1 |
| Þ      | designer                                |   |
|        | firmware                                |   |
| C C    | hdl                                     |   |
| 4      | simulation<br>bfmtovec Import Files     |   |
|        | CompileDssBtm.tcl                       |   |
|        | MDDR_init.bfm                           |   |
|        | MDDR_system_testbench_presynth_simulati | 4 |
|        | 🗎 modelsim.ini                          |   |
|        | 🗎 modelsim.ini.sav                      |   |
|        | peripheral_init.bfm                     |   |
| Þ      | presynth                                |   |
|        | 🗎 run.do                                |   |
|        | 🗎 subsystem.bfm                         |   |
|        | B and here                              | 7 |
| Desig. | Design Hier Stimulus Hie Catalog File   | s |

- 4. Browse to <project directory>\m2s\_tu0372\_df\Source\_files and select user.bfm and select Open. A warning message is displayed, as shown in the following figure.
- 5. Click Yes.

#### Figure 34 • Warning Message for Replacing Existing BFM File

|                                                                                        | Warning X   |                    |    |           |
|----------------------------------------------------------------------------------------|-------------|--------------------|----|-----------|
| The file:'simulation\user.bfm' already exists.<br>Are you sure you want to replace it? |             |                    |    | 5.        |
|                                                                                        | <u>Y</u> es | Yes to <u>A</u> ll | No | No to All |

6. A warning message is displayed as shown in the following figure, if the <code>user.bfm</code> file is already opened in your Libero window. Click **Yes**. If the <code>user.bfm</code> is not opened already in your Libero window, the warning message is not displayed.

#### Figure 35 • Warning Message when BFM File is Already Open

| Warning                                                                                                    | x      |
|----------------------------------------------------------------------------------------------------|--------|
| The file:'D:\Microsemiprj\DDR3_SmartFusion2_Tutorial\simulation\user.bfm' has been modified outside of the Libero Text E Do you want to reload it? | ditor. |
| Yes to All No to All                                                                                                    |        |

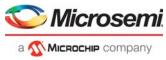

The following is an explanation for the different steps that you added into the BFM file above.

- Step a: You specify the base address at which the MDDR is located. For example, the base address is 0xA0000000.
- Step b: You write different values to different locations. For example,

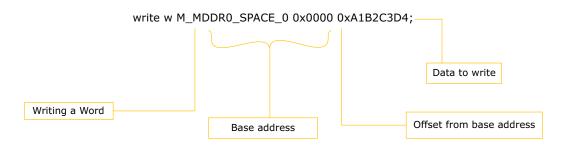

• Step c: You check what is written. The final user.bfm is displayed, as shown in the following figure.

Figure 36 • BFM File After Adding the Commands

| user.bfm 🛛                                                                                                    |  |  |
|----------------------------------------------------------------------------------------------------|--|--|
| 21                                                                                                    |  |  |
| 22 # add your BFM commands below:                                                                                        |  |  |
| 23                                                                                                    |  |  |
| 24                                                                                                    |  |  |
| 25 # step a: DDR memory map                                                                                              |  |  |
| <pre>26 memmap M_MDDR0_SPACE_0 0xA0000000;<br/>27 print "TEST STARTS";</pre>                                             |  |  |
| 28 28                                                                                                    |  |  |
| 29                                                                                                    |  |  |
| 30 #step b: write different values to different location                                                                 |  |  |
| 31 write w M MDDR0 SPACE 0 0x0000 0xA1B2C3D4;                                                                            |  |  |
| 32 write w M MDDRO SPACE 0 0x0004 0x10100101;                                                                            |  |  |
| 33 write w M_MDDR0_SPACE_0 0x0008 0xD7D7E1E1;                                                                            |  |  |
| 34 write w M_MDDR0_SPACE_0 0x000C 0xA5DEF6E7;                                                                            |  |  |
| <pre>35 write w M_MDDR0_SPACE_0 0x0010 0xABCDEF01;</pre>                                                                 |  |  |
| <pre>36 write w M_MDDR0_SPACE_0 0x0014 0xCCBBAADD;</pre>                                                                 |  |  |
| 37                                                                                                    |  |  |
| 38                                                                                                    |  |  |
| <pre>39 #step c: read check what you wrote in step 'b' above<br/>40 readcheck w M MDDR0 SPACE 0 0x0000 0xA1B2C3D4;</pre> |  |  |
| 41 readcheck w M MDDRO SPACE 0 0x0000 0xA152C3D4;                                                                        |  |  |
| 42 readcheck w M MDDRO SPACE 0 0x0004 0x10100101;<br>42 readcheck w M MDDRO SPACE 0 0x0008 0xD7D7E1E1;                   |  |  |
| 43 readcheck w M MDDRO SPACE 0 0x000C 0xA5DEF6E7;                                                                        |  |  |
| 44 readcheck w M MDDRO SPACE 0 0x0010 0xABCDEF01;                                                                        |  |  |
| 45 readcheck w M MDDR0 SPACE 0 0x0014 0xCCBBAADD;                                                                        |  |  |
| 46                                                                                                    |  |  |
| 47                                                                                                    |  |  |
| 48 print "TEST ENDS";                                                                                                    |  |  |
| 49                                                                                                    |  |  |
| 50 return                                                                                                    |  |  |

For more information, refer to *DirectCore Advanced Microcontroller Bus Architecture - Bus Functional Model User Guide.* 

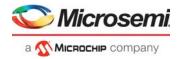

## 2.4.4 Running the Simulation

The following steps describe how to simulate the design using the SmartDesign testbench and the user BFM files:

- 1. Navigate to **Project > Project Settings** to open the Libero SoC project settings.
- 2. Select Do File under Simulation Options in the Project Settings window.
- 3. Enter the **Simulation runtime** as 350 µs, as shown in the following figure.

#### Figure 37 • Project Settings Window – Do File Simulation Runtime Setting

| Project settings                                                                                                    |                          |                                                        |
|----------------------------------------------------------------------------------------------------|--------------------------|--------------------------------------------------------|
| Device selection     Device settings     Design flow     Analysis operating conditions     Simulation options     Weveforms     Weveforms     Weveforms     Weveforms     Simulation libraries     Simulation libraries     SmartFusion2 | Top level instance name: | 350us<br>MDDR_system_testbench<br>(top>_0<br>power.vcd |
| Help                                                                                                    |                          |                                                        |

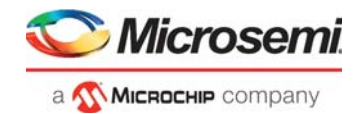

- 4. Select Waveforms under Simulation Options:
  - Select Include DO file, browse to where you extracted the provided source files, and select MDDR\_wave.do file, as shown in Figure 38, page 30. In this file, the list of signals that are required is already selected so you can check for the expected results.
  - Select Log all signals in the design.
  - Click **Close** to close the Project settings dialog box.
  - Select **Save** when prompted to save the changes.

Note: The path is modified to use \${PROJECT\_DIR} so that the path is always relative to the project directory.

#### Figure 38 • Project Settings Window – MDDR\_wave.do File Location

| Project settings                                                                                                    | - 0 × |
|----------------------------------------------------------------------------------------------------|-------|
| Device selection     Device settings     Design flow     Analysis operating conditions     Simulation options     Hoo Of le     Waveforms     With commands     Unrescale     Simulation libraries     General Settings     Global Include Paths |       |

- 5. Expand **Verify Pre-Synthesized Design** in the **Design Flow** window, as shown in the following figure.
- 6. Double-click **Simulate** to launch ModelSim in GUI mode.
- *Figure 39* Design Flow Tab Simulate Option

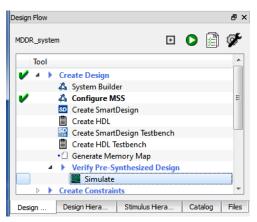

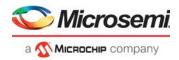

## 2.4.5 Validating the Simulation Results

- 1. ModelSim runs the design for about 260 µs, as specified in the **Project Settings** window. It initializes the MDDR by writing a specific set of configuration options to the configuration registers. After recording the configuration details in the registers, you can write to the DDR3 memory. The results are checked by the readcheck command. The external DDR3 memory must initialize before it can be used. This is done by adding the 200 us as specified in the **System Builder- Memory** page, as shown in the following figure. You can write and read from the external DDR.
- 2. The ModelSim transcript window displays the BFM commands and the BFM simulation completed with no errors, as shown in the following figure. Scroll down to see different commands. In the BFM script provided in the user.bfm file, the readcheck command reads the data and verifies, if the data read matches with the value provided along with the readcheck command. If the value read does not match, the simulation shows an error.

#### Figure 40 • ModelSim BFM Simulation Transcript Results

| # BrM:24:return                                             |                                                                               |
|-------------------------------------------------------------|-------------------------------------------------------------------------------|
| # MDDR_system_testbench.ddr3_0.cmd_task: at time            | 308801897 ps INFO: Read bank 0 col 008, auto precharge 0                      |
| # MDDR_system_testbench.ddr3_0.data_task: at time           | 308820230 ps INFO: READ @ DQS= bank = 0 row = 0000 col = 00000008 data = ef01 |
| # MDDR_system_testbench.ddr3_0.data_task: at time           | 308821897 ps INFO: READ @ DQS= bank = 0 row = 0000 col = 00000009 data = abcd |
| # MDDR_system_testbench.ddr3_0.data_task: at time           | 308823563 ps INFO: READ @ DQS= bank = 0 row = 0000 col = 0000000a data = aadd |
| # MDDR_system_testbench.ddr3_0.data_task: at time           | 308825230 ps INFO: READ @ DQS= bank = 0 row = 0000 col = 0000000b data = ccbb |
| # MDDR_system_testbench.ddr3_0.data_task: at time           | 308826897 ps INFO: READ @ DQS= bank = 0 row = 0000 col = 0000000c data = xxxx |
| # MDDR_system_testbench.ddr3_0.data_task: at time           | 308828563 ps INFO: READ @ DQS= bank = 0 row = 0000 col = 0000000d data = xxxx |
| # MDDR_system_testbench.ddr3_0.data_task: at time           | 308830230 ps INFO: READ @ DQS= bank = 0 row = 0000 col = 0000000e data = xxxx |
| # MDDR_system_testbench.ddr3_0.data_task: at time           | 308831897 ps INFO: READ @ DQS= bank = 0 row = 0000 col = 0000000f data = xxxx |
| # BFM: Data Read a0000010 abcdef01 MASK:ffffffff at 3088    | 865.02000ns                                                                   |
| # MDDR_system_testbench.ddr3_0.cmd_task: at time            | 308901897 ps INFO: Read bank 0 col 008, auto precharge 0                      |
| # MDDR_system_testbench.ddr3_0.data_task: at time           | 308920230 ps INFO: READ @ DQS= bank = 0 row = 0000 col = 00000008 data = ef01 |
| # MDDR_system_testbench.ddr3_0.data_task: at time           | 308921897 ps INFO: READ @ DQS= bank = 0 row = 0000 col = 00000009 data = abcd |
| # MDDR_system_testbench.ddr3_0.data_task: at time           | 308923563 ps INFO: READ @ DQS= bank = 0 row = 0000 col = 0000000a data = aadd |
| # MDDR_system_testbench.ddr3_0.data_task: at time           | 308925230 ps INFO: READ @ DQS= bank = 0 row = 0000 col = 0000000b data = ccbb |
| # MDDR_system_testbench.ddr3_0.data_task: at time           | 308926897 ps INFO: READ @ DQS= bank = 0 row = 0000 col = 0000000c data = xxxx |
| # MDDR_system_testbench.ddr3_0.data_task: at time           | 308928563 ps INFO: READ @ DQS= bank = 0 row = 0000 col = 0000000d data = xxxx |
| # MDDR_system_testbench.ddr3_0.data_task: at time           | 308930230 ps INFC: READ @ DQS= bank = 0 row = 0000 col = 0000000e data = xxxx |
| # MDDR_system_testbench.ddr3_0.data_task: at time           | 308931897 ps INFO: READ @ DQS= bank = 0 row = 0000 col = 0000000f data = xxxx |
| # BFM: Data Read a0000014 ccbbaadd MASK:ffffffff at 3089    | 965.02000ns                                                                   |
| ***************************************                     | ***                                                                           |
| ÷                                                           |                                                                               |
| # BFM Simulation Complete - 5216 Instructions - NO ERROR    | RS                                                                            |
| ŧ                                                           |                                                                               |
| ************                                                |                                                                               |
|                                                             |                                                                               |
| # MDDR_system_testbench.ddr3_0.cmd_task: at time            | 309171897 ps INFO: Precharge bank 0                                           |
| <pre># MDDR_system_testbench.ddr3_0.cmd_task: at time</pre> | 309198563 ps INFO: Precharge Power Down Enter                                 |
|                                                             |                                                                               |
| VSIM 2>                                                     |                                                                               |

After running the simulation successfully, undock the **Wave** window. To undock the window, click Dock/Undock icon, as shown in the following figure.

#### Figure 41 • ModelSim Wave Window – Doc/Undock Icon

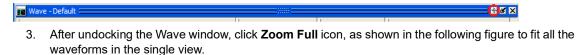

#### Figure 42 • Zoom Full Icon

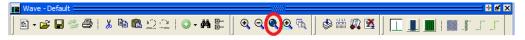

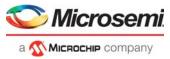

4. Place the cursor around 238 ps on the **Wave** window, and click **Zoom In on the Active Cursor** icon (shown in the following figure) to zoom in on that location.

#### Figure 43 • Zoom In on Active Cursor Icon

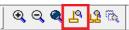

The time at which the data was written/read-back to/from the DDR3 external modules is displayed, as shown in the following figure.

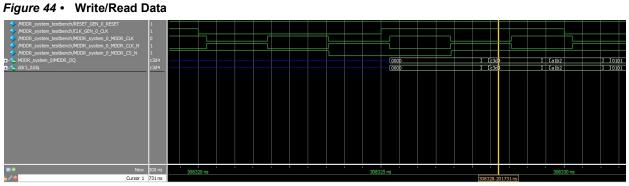

5. Go to **File > Quit** to exit the ModelSim simulator.

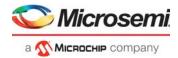

# 3 Appendix 1: VHDL Flow

If you plan design with VHDL, the DDR3 memory models use Verilog, you need to use the ModelSim full version (for example, ModelSim SE) instead of ModelSim AE. ModelSim AE does not support mixed-language flows.

The following steps describe how to simulate VHDL design:

- Copy the precompiled VHDL simulation library folder SmartFusion2 from the Libero SoC install area (<Libero install>\Designer\lib\modelsim\precompiled\vhdl\) to a different folder on your disk (for example, E:\Microsemi\_prj\)
- 2. Remove the **Read-Only** attribute from the **SmartFusion2** folder at the new location.
- **Note:** The reason for steps 1 and 2 is that ModelSim full version needs to refresh the precompiled library. Those steps are to enable ModelSim full version to refresh the precompiled library and to ensure that the original precompiled library, which is installed with the Libero SoC, is unchanged.
  - 3. Simulate with automatic design optimization option disabled (-novopt), and point to the new precompiled library location (for example, *E:\Microsemi\_prj\smartfusion2*) in the **Project Settings** window, as shown in the following figure:
    - Select Project Settings from the Project menu.
    - Select Vsim commands under Simulation Options. Enter -novopt in the Additional options field, as shown in the following figure. The -novopt option disables the automatic design optimization run.

#### Figure 45 • Project Settings Window – Entering the -novopt Vsim Command

| Project settings                                                                                                    |                                                    | COLUMN TRANSFORMED IN                                   |
|----------------------------------------------------------------------------------------------------|----------------------------------------------------|---------------------------------------------------------|
| Device selection<br>Device settings<br>Design flow<br>Analysis operating conditions<br>Simulation options<br>DO file<br>Waveforms | SDF timing delays<br>Minimum<br>Typical<br>Maximum | Disable pulse filtering<br>during SDF based simulations |
| Vsim commands<br>Timescale                                                                                                    | Resolution:<br>Additional options:                 | -novopt                                                 |
| SmartFusion2                                                                                                    |                                                    |                                                         |

- Select SmartFusion2 under the Simulation Libraries.
- In the **Library path**, enter the new location where you copied the precompiled library (for example, *E:/Microsemi\_prj/smartfusion2*), as shown in the following figure.

#### Figure 46 • Project Settings Window – Specifying Precompiled Library Path

| Project settings                                                                                                    |                                             |
|----------------------------------------------------------------------------------------------------|---------------------------------------------|
| Device selection<br>Device settings<br>Design flow<br>Analysis operating conditions<br>Simulation options<br>DO file<br>Waveforms<br>Vsim commands<br>Timescale<br>Simulation libraries | Library path: E:/Microsemi_prj/smartfusion2 |

Click Save to save the project settings and click Close to close the Project Settings window.